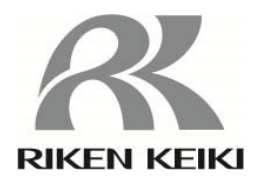

# ポータブル型ガス検知器 9000 シリーズ用 データロガマネージメントプログラム

# SW-9000Series

取扱説明書

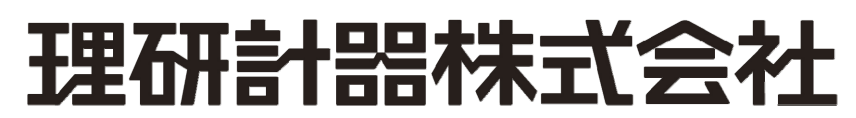

〒174-8744 東京都板橋区小豆沢 2-7-6 ホームページ https://www.rikenkeiki.co.jp/

#### 1.はじめに

 本取扱説明書に記載されている操作方法及び、注意事項は、指定の使用目的に使用する場合にのみ適用するものです。本取扱 説明書に書かれていない方法で使用する場合は、当社としては責任を負いかねます。

 本取扱説明書では、Microsoft Windows 10 のコマンド選択やダイアログボックスの設定などの基本的な共通操作については 説明していません。Windows の基本操作は Windows のマニュアルなどをお読みになり、操作方法を理解したうえでご使用ください。

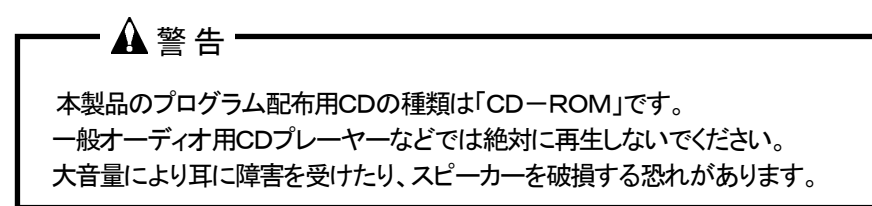

#### 注意

#### ポインティングデバイスの必要性

 本ソフトウェアは、マウス・タッチパッドなどのポインティングデバイスを必要とします。 キーボードのみでの操作はできません。

#### 1-1. このプログラムの目的と特徴

本プログラムは、9000 シリーズに搭載されているデータロガ機能を使用して、収集したデータをパソコンに取り込み有効活用する ためのソフトウェアです。

データロガ機能によって収集したデータをパソコンに取り込むことで次のような利点があります。

- 収集データの一覧表示ができます。
- ・ 収集データの詳細をグラフ化したり、表にして見ることができます。
- ・ グラフや、表のデータを印刷して紙で保管できます
- **過去のデータを記録しておけます**
- データを手書きで紙に書き写す必要がなくなります。
- 調整が必要な機器を知ることができます。
- 複数の機器の管理が容易に行なえます。

#### おことわり

- 本書の内容の全部または一部を当社に無断で転載あるいは複製することは、法令に別段の定めがある場合を除き、 堅く禁じられています。
- 本書の内容は、本製品の改良のため予告なく変更することがあります。
- 本製品をご使用になるには、別掲の「ソフトウェア使用許諾契約書」にご同意いただくことが必要です。 パッケージを開封 された際に、同条項へのご同意があったものとさせていただきますので、ご了承ください。
- 本ソフトウェアは、所定の目的以外の使用はできません。取扱説明書に従わず本ソフトウェアを使用した場合、あるいは 独自の改造をした場合、製品の安全と品質が維持できなくなる場合があります。また、これらによって事故が発生した 場合は責任を負いかねます。

(c) Copyright 2021 Riken Keiki co.,Ltd. All rights reserved. 本ソフトウェアの著作権は理研計器株式会社が保有しています。

Microsoft Windows 10 は、米国Microsoft Corporation の米国およびその他の国における登録商標です。

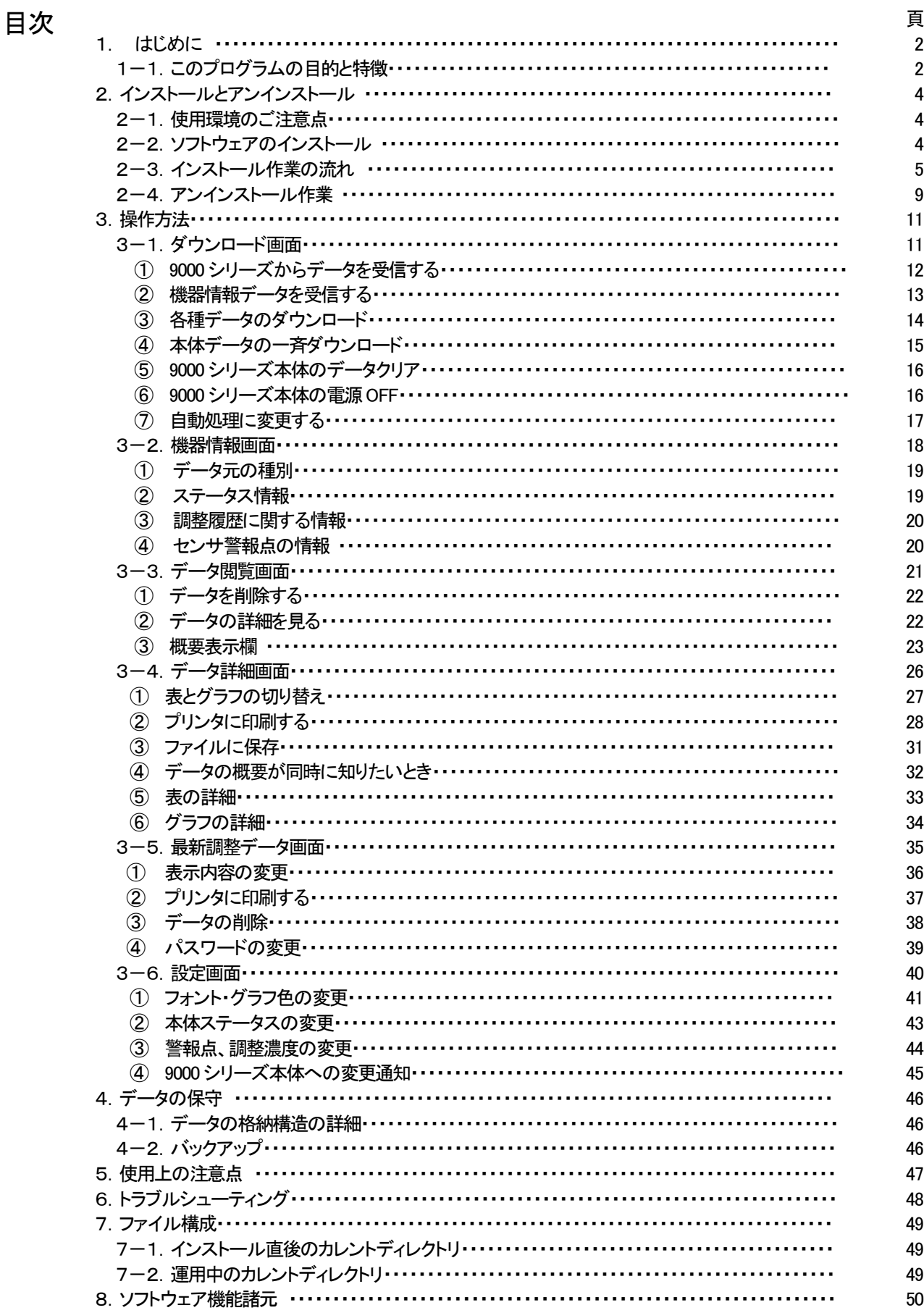

### 2.インストールとアンインストール

#### 2-1.使用環境のご注意点

 本プログラムは、Microsoft 社製のオペレーティングシステムである、Microsoft Windows 10 上での使用が可能です。他の オペレーティングシステム上での使用はできませんのでご注意ください。

 本プログラムのインストール時には、最大約41MB のハードディスク容量が必要になり、運用時にはデータ数に応じてハード ディスク容量が必要になります。容量に十分余裕のある状態でご使用ください。

#### 注意

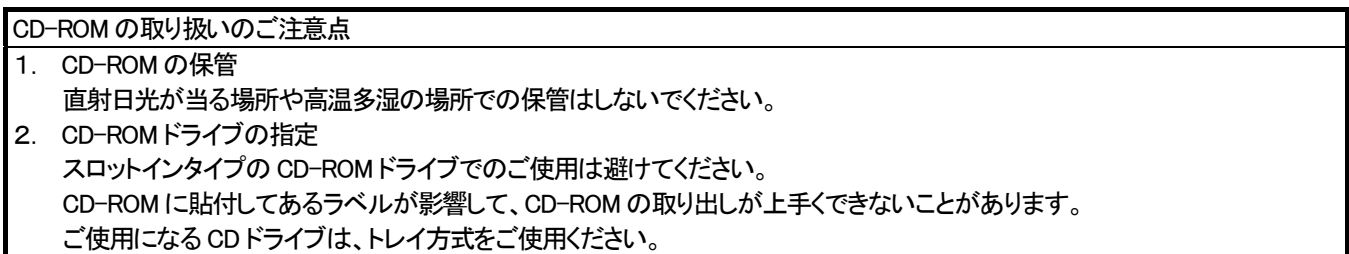

本プログラムは USB to UART Bridge Controller を用いて、パソコンの仮想 COM を使用します。

USB to UART Bridge Controller は Silicon Laboratories 社の CP2102N を使用しています。

シリアルポートの設定

ボーレート:921,600 bps、データ:8bit、パリティ:偶数、ストップビット:1

ドライバーの入手に関して

下記Silicon Laboratories 社のホームページより CP210x USB Virtual COM Port (VCP) をダウンロードし、ドライバーをインストール してください。

https://www.silabs.com/products/development-tools/software/usb-to-uart-bridge-vcp-drivers

#### 2-2.ソフトウェアのインストール

 ご使用になる、パーソナルコンピュータの CD-ROM ドライブに本プログラムの納められたインストール CD をセットします。 しばらくするとインストール画面が自動的に起動します。

ご使用のパーソナルコンピュータが CD-ROM 自動起動処理に対応していない場合は、以下の方法で作業を進めます。

- 1. エクスプローラでCD-ROMドライブを開きます。
- 2. "setup.exe"ファイルをダブルクリックします。

注意:Administrator(管理者)権限のユーザー アカウントでインストールを行ってください。

### 2-3.インストール作業の流れ

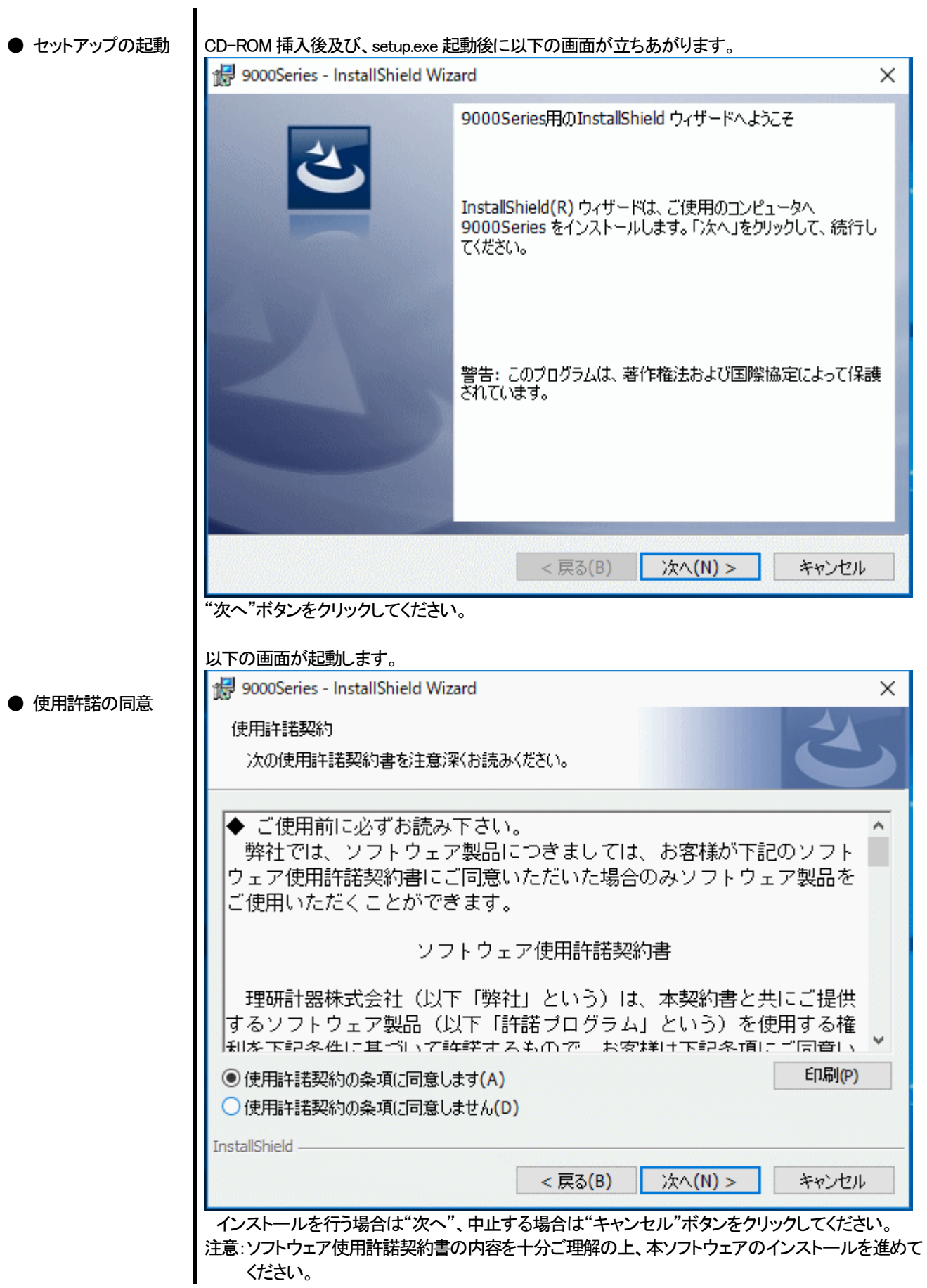

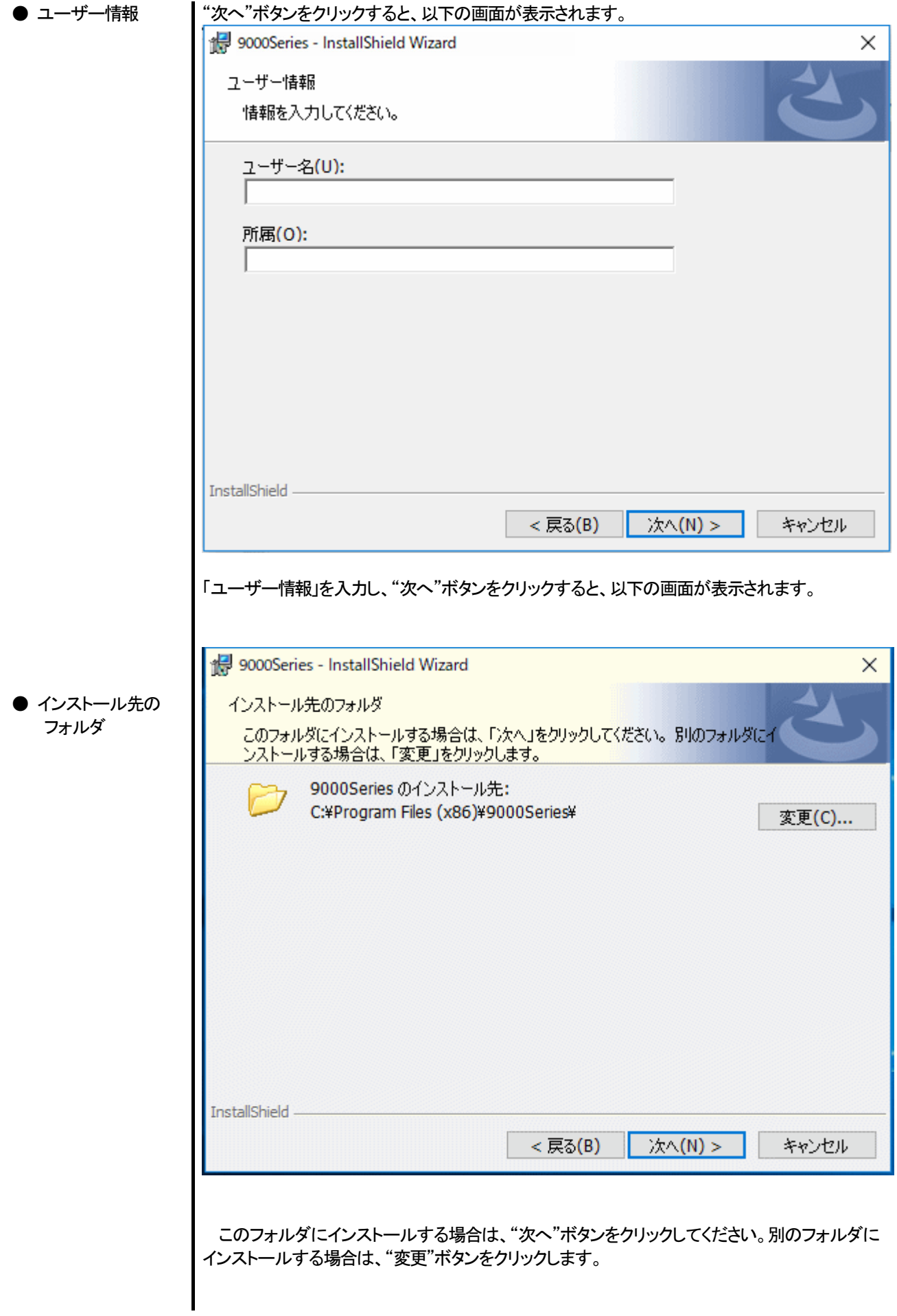

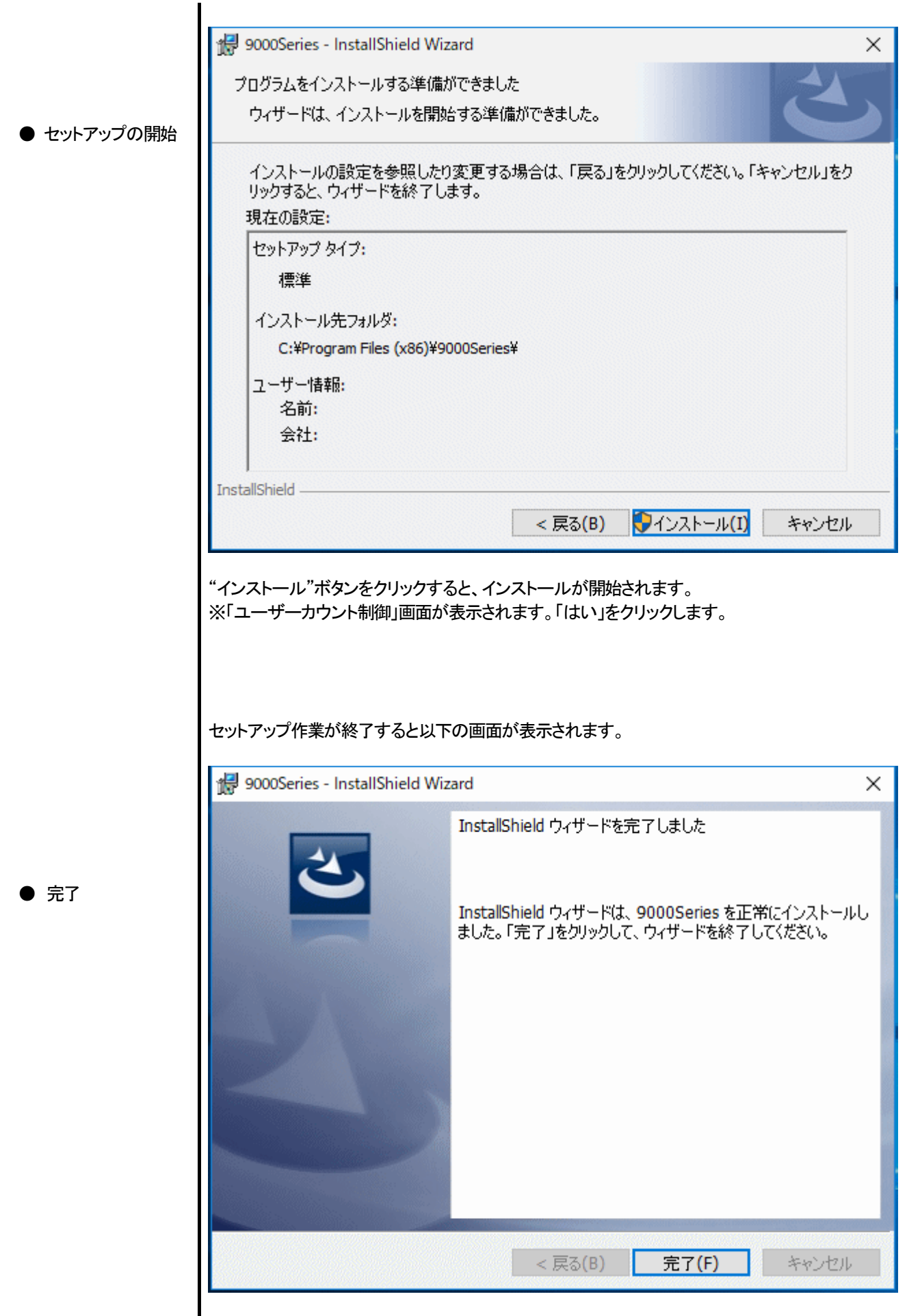

セットアップ完了後は、直ちに本プログラムがご使用になれます。

注意

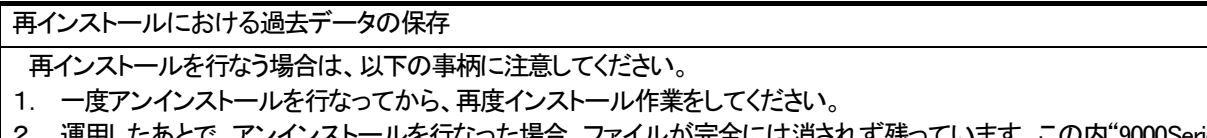

2. 運用したあとで、アンインストールを行なった場合、ファイルが完全には消されず残っています。この内"9000Series.mdb" ールシーン、コンティアのデーターのファイルのファイルのファイルを別の場所に保存し、フォルダを<br>はデータベースファイルです。過去データを保存しておきたい場合は、このファイルを別の場所に保存し、フォルダを 消去してください。

2-4. アンインストール作業

● 起動 オンデンインストールは、タスクバーの"スタート"から"設定"をクリックし、その中にある"コントロール パネル"を起動します。

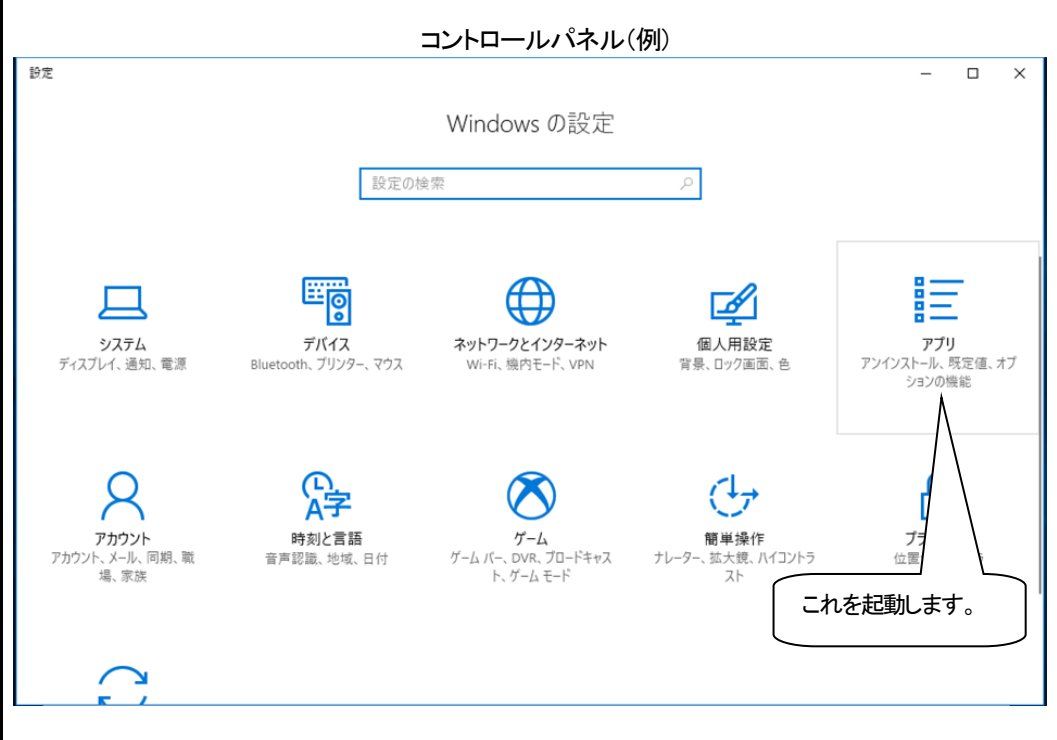

コントロールパネル内の、"アプリ"をクリックし、起動します。

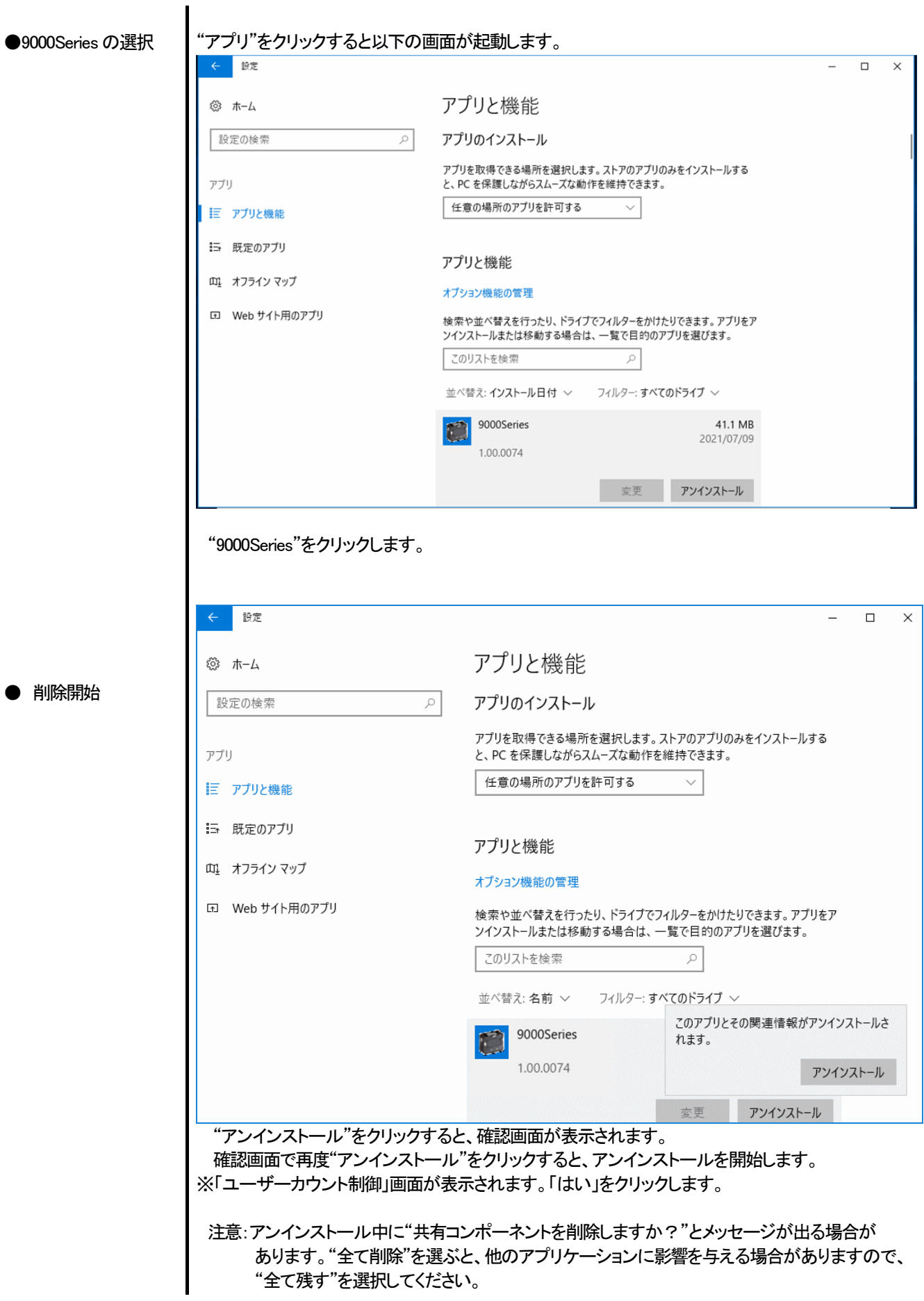

### 3.操作方法

デスクトップのショートカット"9000Series"、またはスタートメニューをクリックし、"プログラム"を起動します。

#### 3-1. ダウンロード画面

オープニング画面の後、ダウンロード画面が表示されます。

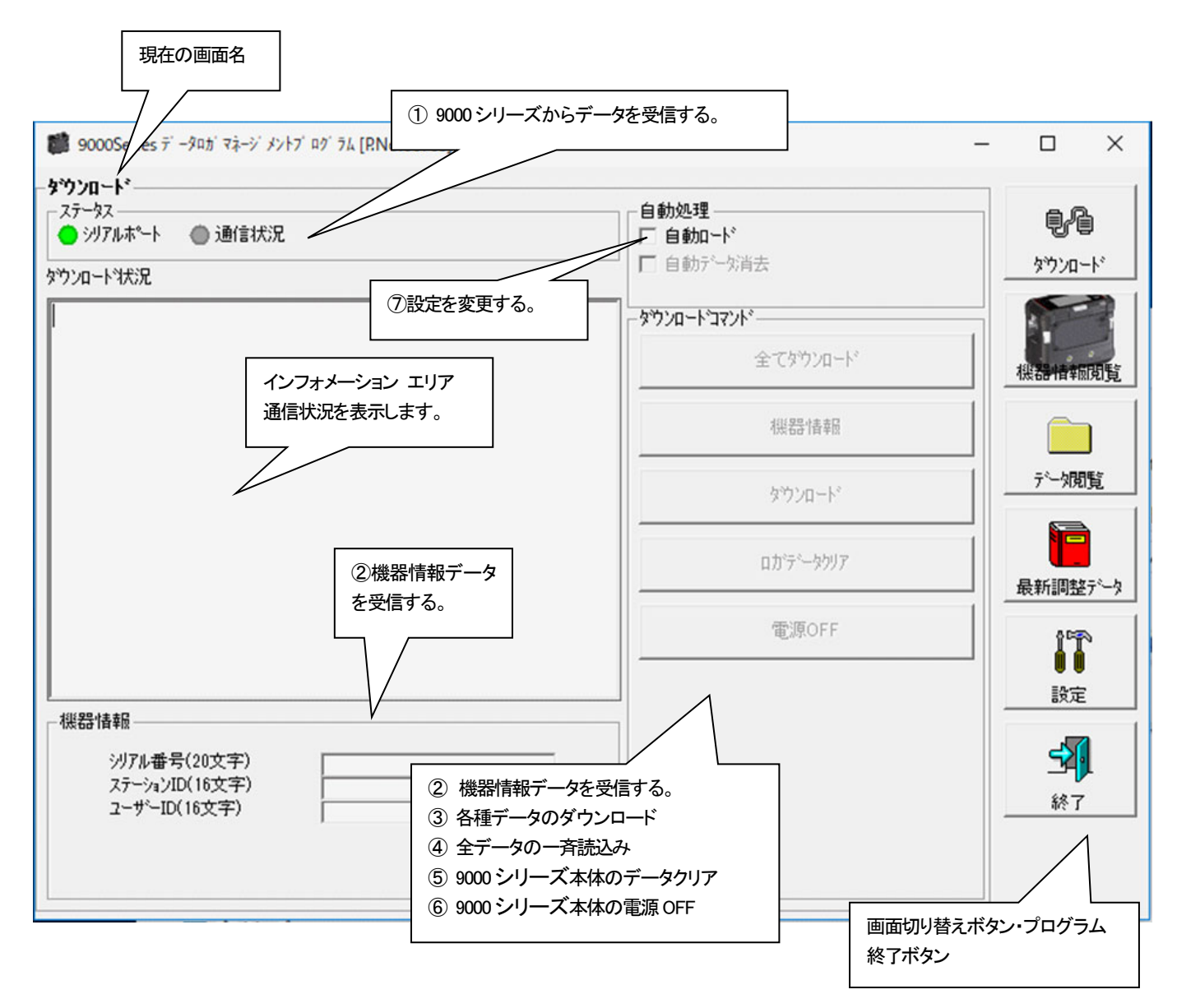

データの通信は USB ケーブルで接続し、本プログラムが起動した状態で本体の電源を ON すれば自動的に通信可能か判断し、 通信可能であれば受信待機状態になります。

注意: 接続できなくなった場合一度 USB ケーブルを抜くか、パソコンの電源を再起動してください。

① 9000 シリーズからデータを受信する

●本体の準備 – 1. 本ソフトウェアを起動します。 2. 9000 シリーズ本体を電源を切った状態で USB ケーブルで接続します。 3. 9000 シリーズ本体の電源を ON にします。 注意 : 必ず、USB ケーブルを接続してから 9000 シリーズの電源をONにしてください。 電源ONの状態で PC と USB ケーブルで接続しても通信待機状態にできません。 9000 シリーズ本体の液晶には右図のように表示されます。 → USB (9000 シリーズの液晶の表示能力の関係上、多少見にくくなっています。) TRANSMIT インフォメーション エリアに以下のように表示されます。 ■ 9000Series データロガ マネージ メントプ ログ ラム [P.No.06765]  $\Box$  $\times$ タウンロードー ステータス 自動処理 ŧł ● 沙アルポート ● 通信状況 □自動ロード □自動デー対肖去 タウンロード ダウンロートキ状況 9000Series …接続完了。 タウンロートコマント –– 全てダウンロード 本体と接続された事を示します。 機器情報 データ閲覧 ダウンロート ۹ē ロカジテータクリア 最新調整データ 電源OFF IT 談定 機器情報 "全てダウンロード"ボタン、"機器情報"ボタン、 沙アル番号(20文字) 회. "電源OFF"ボタンが有効になります。ステーションID(16文字)<br>ユーザーID(16文字) 終了 注意 : インフォメーション エリアの表示が上記と異なる場合は、9000 シリーズ本体の電源を OFF にし、 USB ケーブルなどを確認した上で再度電源を ON にしてください。 通信可能になると、"ステータス"エリアが変化します。 - ステータス・ ● シリアルポート ● 通信状況 シリアルポート: 通通信可能時 : 緑 パーソナルコンピュータのポートが使用可能 通信不可時 : 赤 通信状況: 通信待ち時 : 灰 通信中 : 緑

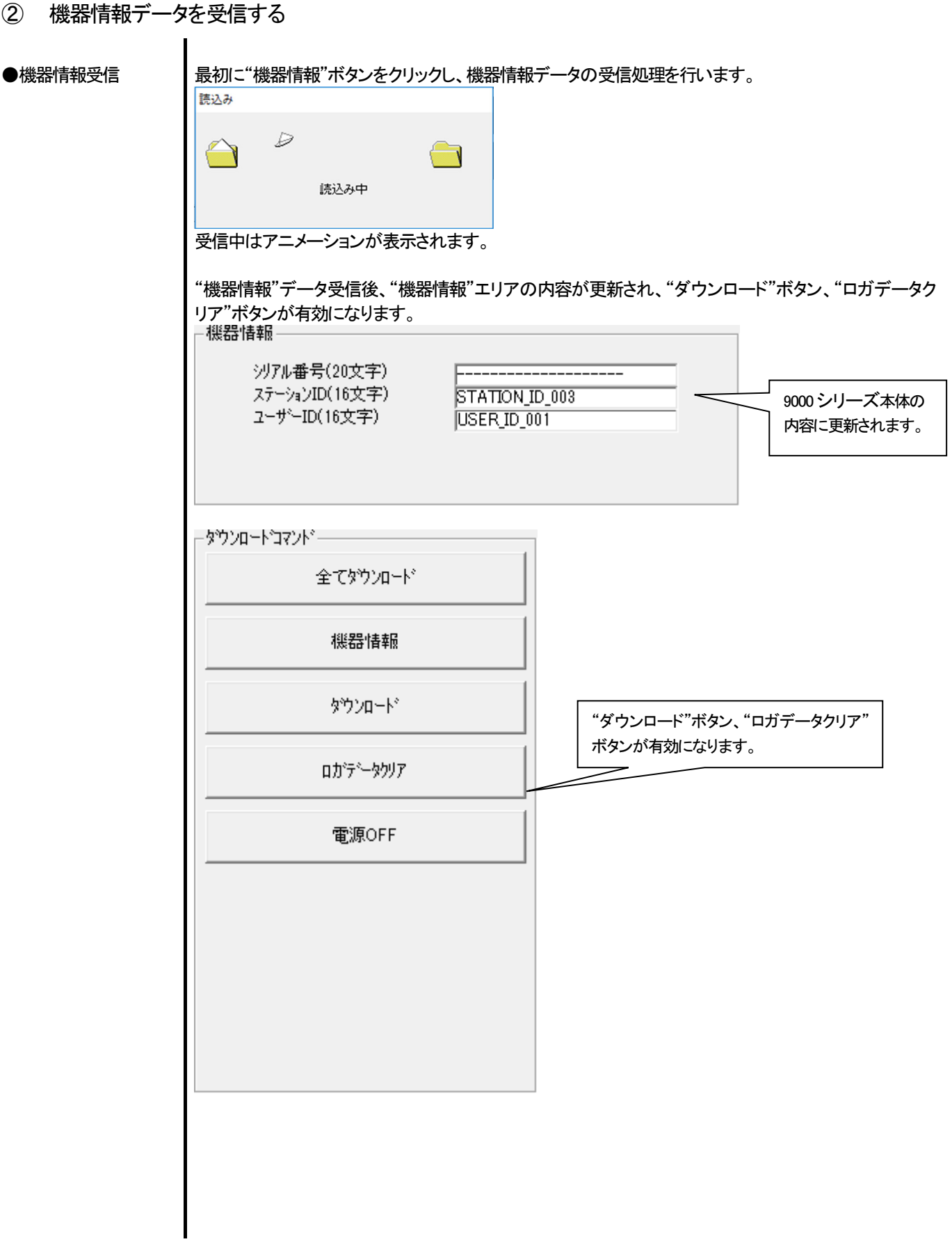

![](_page_13_Picture_34.jpeg)

④本体データの一斉ダウンロード

●全データ – †"全てダウンロード"ボタンは、"機器情報"、"インターバルトレンド"、"アラームトレンド"、"アラームイベ ンド"、"故障イベンド"、"スナップショッド"のデータを一斉にダウンロードします。

![](_page_14_Picture_41.jpeg)

![](_page_14_Picture_42.jpeg)

インフォメーション エリアにデータ受信状況が表示されます。

注意 : 各データのダウンロード中は、他のデータアクセスを禁止するため、他のダウンロードボタン 及び、"設定"ボタンが使用できなくなります。

⑤ 9000 シリーズ本体のデータクリア

● データクリア | "ロガデータクリア"ボタンで 9000 シリーズ内部の各種データを削除します。

![](_page_15_Picture_4.jpeg)

![](_page_15_Picture_5.jpeg)

"はい"をクリックすると、データのクリア処理が開始されます。 削除すると復元することはできません。予めデータを保持するなど必要な処置を行ってください。

⑥ 9000 シリーズ本体の電源OFF

● 電源OFF "電源OFF"ボタンで 9000 シリーズ本体の電源を OFF にし、パーソナルコンピュータのシリアルポートを 初期化します。

1. "電源OFF"ボタンをクリックします。

![](_page_15_Picture_60.jpeg)

"はい"をクリックすると、9000 シリーズ本体の電源 OFF 処理が開始され、パーソナルコンピュータの シリアルポートが初期化された後、本体からのデータ受信待ちになります。

![](_page_16_Picture_67.jpeg)

#### 3-2.機器情報画面

 画面右端の"機器情報閲覧"ボタンをクリックすると以下の画面に切り替わり、接続されている 9000 シリーズ本体の機器情報 データ一覧を見ることができます。

![](_page_17_Picture_52.jpeg)

注意 : この画面は閲覧のみ可能です。 データの変更はできません。 → 「3-6. 設定画面」を参照ください。 "機器情報" データをダウンロードしていない場合はデータが表示されません。

![](_page_18_Picture_34.jpeg)

#### ② ステータス情報

![](_page_18_Picture_35.jpeg)

③ 調整履歴に関する情報

 $\mathbf{L}$ 

#### ● 調整履歴詳細

![](_page_19_Picture_97.jpeg)

④ センサ警報点の情報

● 詳細

![](_page_19_Picture_98.jpeg)

#### 3-3.データ閲覧画面

画面右端の"データ閲覧"ボタンをクリックすると以下の画面に切り替わり、ダウンロード データの一覧を見ることができます。

![](_page_20_Picture_90.jpeg)

Windows のエクスプローラと同じように操作可能です。但し以下のことはできません。

- 1. 各データの名称を変更する。
- 2. 各データを別の位置に移動する。

エクスプローラ風フォルダは、シリアル番号・ステーション ID・ユーザーID の順で階層表示されます。

 各フォルダ、データ名は、以下のような規則に則っています。 フォルダ名:03/11=2011 年03 月のデータ ファイル名:22111930\_3EB=インターバルトレンド 22 日11 時19 分30 秒 (ロギング開始日時) al26150419\_3EB=アラームトレンド 26日15時04分19秒 (アラーム発生日時)

 各フォルダのデータ数の制限はパーソナルコンピュータのメモリー制限内となりますが、レスポンスを保つためにデータ ファイルのバックアップなどを行ってください。「4. データの保守」を参照してください。

① データを削除する。

● 削除

1. 削除したいデータ(フォルダ)を、クリックし選択状態にします。 で(マウスを移動<del>せ</del>ずに)右クリックしま

![](_page_21_Picture_94.jpeg)

"Delete"メニューがでますので、"Delete"をクリックします。

● パスワードの入力

1. パスワードを聞かれますので、パスワードを入力し、"次へ"ボタンを押してください。

![](_page_21_Picture_95.jpeg)

② データの詳細を見る

- データ詳細へ 1. 詳細表示したいデータをクリックし、概要表示欄に概要が表示されていることを確認し、 "データ詳細"ボタンをクリックします。 または、 2. 詳細表示したいデータをダブルクリックします。
	- $\vec{\tau}$ ータ詳細の使用方法は → 「3-4. データ詳細画面」を参照ください

# ● 内容詳細 | 選択されているデータが通常のデータの場合に、そのデータの概要が表示されます。

![](_page_22_Picture_83.jpeg)

![](_page_23_Picture_65.jpeg)

故障イベント

![](_page_24_Picture_74.jpeg)

DateTime : イベント発生時刻

Ch : チャンネル

Gas/Body : 発生したガスまたは 9000 シリーズ本体

Event : イベントの種類

#### バンプ試験

![](_page_24_Picture_75.jpeg)

![](_page_24_Picture_76.jpeg)

#### Normal 測定スナップログ

![](_page_24_Picture_77.jpeg)

# 3-4.データ詳細画面

各データの詳細内容を表・グラフにした画面です。

![](_page_25_Picture_78.jpeg)

クリックで該当するイベントデータを検索し、存在した場合は別画面に

表示することができます。

![](_page_25_Picture_79.jpeg)

① 表とグラフの切り替え

![](_page_26_Figure_3.jpeg)

グラフをチェック **議** 9000Series データロガ マネージ メントプ (  $\Box$  $\times$ データ詳細(インターバル トレントジンジ  $C \bar{z}$  $6.557$ 印刷 保存 | ガス概要  $\top$ 戻る  $\theta$ データ閲覧 (iv06135807\_GX-9000 RYOSHI71) - インターパル トレント\*  $\begin{array}{@{}c@{\hspace{1em}}c@{\hspace{1em}}c@{\hspace{$  $\frac{CO}{10}$   $\frac{VOC}{2700}$  $^{<sub>CH4</sub>}_{10,0}$  $Temp.$ <br> $+0.0$ ላማ<br>አ  $\mathbb{Z}$  $9.0$  $9.243$ 36.0  $27.0$  $9.0$  $\mathbf{Q}$  $24.0$ 8.0 8 216  $\mathbf{R}$  $8.0$  $32.0$ 3.69884  $7.0$ 7 189  $7.0$  $28.0$  $21.0$ -7  $6.0$  $6 - 162$ 18.0 **6** 6.0  $24.0$ データ関数  $15.0 5.0$  $5 - 135$  $5.0$  $20.0$ 5  $12.0$  $4.0$ 4 108  $\overline{\mathbf{A}}$  $4.0$ 16.0 最新調整データ  $3.0$  $9.0$  $3 - 810$  $\overline{\mathbf{3}}$  $3.0$  $12.0$ IT  $6.0$  $2.0$  $2 - 540$  $\overline{2}$  $2.0$  $8.0$ 談定  $-1.0$  $3.0$  $1 - 271$  $\mathbf{1}$  $1.0$  $4.0$ 予  $0.0$  $0.0 0.0$  $\mathbf{0}$  $0.0$  $07/06$  13:58:17 07/06 14:03:17 07/06 14:08:17 07/06 14:13:17<br>  $\overline{y}$ )7\* $\overline{b}$ H<sup>2</sup> 21-07-06 13:58:17 ~ 21-07-06 14:15:37 **X** ppm ppm **SLEL**  $\cdot$  c **ppb DDM** 終了  $\boxed{\blacktriangledown} \ \ \text{H2S}(200.0 \text{ppm}) \quad \ \ \boxed{\blacktriangledown} \ \ \text{CO}(2000 \text{ppm})$  $\nabla$  O2(40.0%)  $\nabla$  VOC(50000ppb)  $\nabla$  VOC(6000 m) | <mark>▽</mark> CH4(100.0 拡大 |1 -IR Range Select ↴  $\nabla$  Temp.  $\Box$  44° $\Lambda$ 厂かり G SLEL C vol STITT 画面下部の、チェックボックス、コンボボックスで各種操作が行なえます。 上段のチェックボックス(ガス名) : ガスデータの表示のON/OFFを切り替えます。 "拡大"コンボボックス : サンプル数に応じた横軸の拡大率を指定します。 "イベント"チェックボックス : 警報などのイベント情報のマーカーを表示します。 "カーソル"チェックボックス : グラフ上にカーソルを表示します。 注意 : グラフの縦軸最大値は、以下の定義式に基づき自動調節されます。イベントの無いデータの 最大値を"x"とした場合、フルスケールが10以上の場合は Ymax = { int(x / 10) + 1 } \* 10 で、フルスケール10未満は Ymax = { int(x) + 1 } "int"…小数部を切り捨てにします。 注意 : グラフは通常の濃度データが 5 個以上無いと表示されません。イベントのみのデータは濃度 情報を持っていないためグラフ化することができません。 イベントデータのうち、WARNING, ALARM, OVER にマウスカーソルを合わせるとカーソルが 次のようになります。このときクリックで該当するイベントデータを検索し、データがある場合は 別画面に表示することができます。 WARNING, ALARM, OVER の場合 データ詳細(アラーム トレントワー | お2概要 **01 | 1277**<br>SHI713 - 75∼6 Ne59  $\frac{02}{100}$   $\frac{1125}{100}$   $\frac{00}{10}$   $\frac{100}{20}$ .<br>Temp  $27.8 - 1.8$  $\ddot{ }$  $\bar{a}$  $\overline{u}$  $\mathbf{u}$  and  $\mathbf{u}$  $\overline{a}$  $15.0 - 5.0$  $5.8$  $128 - 35$  $\ddot{a}$ WARNING, ALARM, OVER の場合の別画面。  $\mathbf{m}$  and  $\mathbf{m}$  $\mathbf{a}$  $\frac{1}{2} \left( \frac{1}{2} \right) \left( \frac{1}{2} \right) \left( \frac{1}{2} \right) \left( \frac{1}{2} \right)$  $2.0$ 戻るボタンで画面オフとなります。 $\mathbf{m}^2$  and  $\mathbf{m}^2$  $\bar{u}$ 8.8 8.8 87/66 12:25:14 87/86 12:47:14 87/86 14:05:14 87/86 14:22:14<br>X ppm ppm ppm 97/8 97/75/810 21-07-06 12:25:14 ~ 21-07-06 14:25:05  $\frac{1}{2}$ **EXAMPLE SURFACE SURFACE SURFACE SURFACES**<br> **EXAMPLE SURFACE SURFACE SURFACE SURFACE SURFACE SURFACE SURFACE SURFACE SURFACE SURFACE SURFACE SURFACE SURFACE SURFACE SURFACE SURFACE SURFACE SURFACE SURFACE SURFACE SURFACE** 

② プリンタに印刷する

![](_page_27_Figure_3.jpeg)

![](_page_28_Picture_53.jpeg)

![](_page_28_Figure_3.jpeg)

![](_page_29_Picture_41.jpeg)

#### プリンタ設定の注意点

①プリンタの詳細設定は、ご使用のプリンタで異なります。お持ちのプリンタの取り扱い説明書をご参照ください。

②本プログラムは"印刷範囲"の項目を指定することはできません。よって、選択した詳細データの一部のみを印刷するような 使い方はできません。

③印刷部数の設定は、指定したプリンタによって設定できるプリンタのみ変更可能になります。

 ここでの変更は、以後使用する他のアプリケーションにも影響を与えます。(たとえば、印刷部数を 2 部にした場合、他の アプリケーションの印刷も2部になる場合があります。)本プログラムでプリンタ設定を変更した場合で、その後、他のアプリ ケーションで印刷を行う場合は、そのアプリケーションの印刷設定をご確認してから印刷してください。

③ ファイルに保存

● 保存 1. March 1. March 1. March 1. March 1. March 1. March 1. March 1. March 1. March 1. March 1. March 1. Mar<br>■ 保存

![](_page_30_Picture_32.jpeg)

### ④ データの概要が同時に知りたい時

#### ● 概要表示

![](_page_31_Picture_28.jpeg)

概要が表示されている状態で、"ガス概要"ボタンをクリックすると、概要表示部が消えます。

![](_page_32_Picture_43.jpeg)

- ⑥ グラフの詳細
- 

![](_page_33_Figure_3.jpeg)

![](_page_33_Figure_4.jpeg)

# 3-5.最新調整データ画面

過去ダウンロードした本体の調整期限切れの確認を行ないます。バンプ試験についても同様に表示されます。

![](_page_34_Picture_47.jpeg)

注意 : 表の内容は、閲覧のみで変更はできません。

![](_page_35_Picture_51.jpeg)

② プリンタに印刷する

![](_page_36_Picture_38.jpeg)

"期限付近データ"または"調整日時リスト"で最新調整日を印刷することができます。 プリンタの選択画面が表示されますので、印刷を行いたいプリンタを選択して"OK"ボタンをクリック します。 **Printer List** Printer Microsoft Print to PDF OK Cancel

![](_page_36_Picture_39.jpeg)

③ データの削除 1. 削除したいデータの場所にマウスを移動させ、右クリックする。 ● 削除 一最新調整データ ○データ詳細モード ○ 期限付近データ ○ 調整日時リスト 印刷 番号  $H2S$ CO CH4  $\overline{CH4}$  $\overline{)$ CH 最終読込み  $\frac{1}{2020/12/17}$  $\frac{1}{1}$  (Hi) 2021/07/09  $1 (Lo)$ | USER\_ID\_001 STATION\_ID\_ 2020/  $|2021/07/09|$  $020/01/$  $2(Hi)$ クリックDelete 注意:データの削除は、"期限付近データ"もしくは、"調整日時リスト"表示のみ有効です。 "データ詳細モード"では、使用できません。 1."Delete"ボタンをクリックすると、パスワードを聞かれますので、パスワードを入力し、"次へ"ボタンを ● パスワードの入力 押してください。 **ex** Password  $\times$ パスワードを入力してください。 パスワート変更 次へ 注意:パスワードを入力せず、"次へ"ボタンを押したときは、削除処理がキャンセルされます。 2. 適切なパスワードを入力し、"次へ"ボタンを押すと以下のメッセージが表示されます。 調整履歴削除 シリアル番号: ---------------------の調整履歴を削除します。 はい(Y) いいえ(N) "はい"ボタンでデータが削除されます。 "いいえ"ボタンでデータの削除がキャンセルされます。 注意: インストール直後のパスワードは、"Riken"となっています(大文字・小文字の区別はありま せん)。パスワードの変更方法は「3-5.最新調整データ画面 ④パスワードの変更」を 参照ください。

④ パスワードの変更 ● パスワードの入力 | 1.データの削除と同じ方法でパスワード画面を表示させ、"パスワード変更"ボタンをクリックします。 **example** Password  $\times$ 今までのパスワードを入力してください。 次へ 今までのパスワード 2. 適切なパスワードを入力し、"今までのパスワード"ボタンを押すと以下のメッセージが表示されます。 <sub>m3</sub> Password  $\times$ 新しいパスワードを入れてください。 次へ 新しいパスワード 3. ここで新しいパスワードを入力し、"新しいパスワード"ボタンをクリックします。 4. 再度、同様にパスワードを聞いてきますので、同じ(新しい)パスワードを入力し、"新しいパスワード" をクリックします。 パスワード 変更  $\times$ 新しいパ スワード に変更します。 **OK**  "OK"をクリックすれば、新しいパスワードに更新されます。 注意 : インストール直後のパスワードは、"Riken"となっています。 (大文字・小文字の区別はありません。)

#### 3-6.設定画面

画面の表示設定と本体の内容の設定を行ないます。

![](_page_39_Figure_4.jpeg)

注意 : 設定・変更したデータは、必ず "送信"ボタンで、9000 シリーズ本体に転送する必要があります。

注意 : フォントは、次回起動時より適用されます。

注意 : 「未接続時BLE をオフにする」は BLE 機能が有効な場合に表示されます。

![](_page_40_Figure_2.jpeg)

![](_page_41_Picture_44.jpeg)

 $\overline{\phantom{a}}$ 

![](_page_42_Picture_50.jpeg)

#### ③ 警報点、調整濃度の変更

● 編集画面呼び出し

1. 変更するセンサ行を右クリックすると、編集画面が表示されます。

![](_page_43_Picture_44.jpeg)

#### ●警報点の編集

表示位置は、9000 シリーズ本体での表示番号です。他センサと重複しない番号に編集します。 警報タイプ (H-HH、L-LLL-H)を変更できます。

![](_page_43_Picture_45.jpeg)

センサがダブルレンジの場合、LO HI の選択が表示されます。

ワーニングとアラームの大小関係が LO HI や警報タイプによって不適切となる場合は、ピンク色の 背景色となり OK ボタンをクリックできなくなります。

●調整濃度の編集 | 調整タブで編集します。

![](_page_44_Picture_41.jpeg)

#### ④ 9000 シリーズ本体への変更通知

![](_page_44_Picture_42.jpeg)

#### 4.データの保守

 1 日に数回のデータを読み込む場合など、使用方法によってはデータが多くなり管理が大変になる場合も考えられます。また、 予期せぬパーソナルコンピュータのトラブルなどで、貴重なデータを失ってしまう可能性もあります。 これらデータの管理不測事態にも対応できるように、定期的にデータのバックアップを取っておくことをお勧めします。

#### 4-1.データの格納構造の詳細

データはインストールした 9000Series プログラムのフォルダ内に有ります。

1)ファイル名 : 9000Series.mdb ファイル種別 : Microsoft JET3.6 データベースファイル

2)ファイル名 : Data

ファイル種別 : 各イベントデータファイル(年毎、月毎のフォルダ内)

#### 4-2.バックアップ

 使用形態にもよりますが、別のハードディスク装置や、外部補助記録装置(CD-R など)にコピーすることをおすすめします。 戻すときは、9000Series の実行プログラムのある場所に、コピーすればプログラムは起動時にデータを検索しますので、データを 見ることが可能になります。

### 5.使用上の注意点

本プログラムをご使用の場合は、以下の項目について十分配慮するようお願いします。

- ① データ受信時は、適切な USB ケーブルで接続してください。
- ② 受信中は、同時に他のアプリケーションでも同じような操作をするようなことは避けてください。
- ③ 本プログラムを強制終了しないでください。(Ctrl + Alt + Del での操作など)本プログラムは終了処理時に設定パラメータを 保存し、次回起動時に備えます。そのため、強制終了した場合は、次回起動に障害をもたらす可能性があります。
- ④ データファイルを直接書きかえることはしないでください。

# 6.トラブルシューティング

![](_page_47_Picture_47.jpeg)

※1 通常 Silicon Labs CP210x USB to UART Bridge (COM 番号) のように認識されます。

上記対策でも直らない場合は、弊社サービスへご連絡ください。

ファイル構成 ファイル構成

### 7.ファイル構成

インストール時のファイル内容・運用時のファイル内容の詳細です。

#### 7-1.インストール直後のカレントディレクトリ

![](_page_48_Picture_93.jpeg)

#### 7-2.運用中のカレントディレクトリ

![](_page_48_Picture_94.jpeg)

注意:下線以下のファイルとディレクトリは、プログラム起動時以降に作成されます。

# 8.ソフトウェア機能諸元

![](_page_49_Picture_65.jpeg)

#### 改廃履歴

![](_page_50_Picture_10.jpeg)